# **Evidencia elektronickej prihlášky na II. stupeň vysokoškolského štúdia**

## [https://e-prihlaska.vsmu.sk](https://e-prihlaska.vsmu.sk/)

## **Registrácia (v prípade, že nie ste študent VŠMU)**

- 1 . Kliknite na tlačidlo "Registrovať"
- 2 . Vyplňte všetky údaje v registračnom formulári
- 3 . Zadajte kontrolné údaje podľa pokynov (týmto získate **meno a heslo**, ktoré slúžia výhradne na podanie prihlášky na štúdium)
- 4. Údaje potvrďte kliknutím na ikonku

- 1 . Vyplňte email a heslo v prihlasovacom formulári
- 2. Stlačte tlačidlo "Prihlásiť"

**Prihlásenie V prípade, že ste zabudli heslo, alebo ste študent a prihlasujete sa prvýkrát, kliknite na Zabudol som heslo**.

- 1. Vyplňte zaregistrovaný "Email", alebo, ak ste študent, zadajte e-mail, ktorý máte uvedený v AIS
- 2. Zadajte kontrolné údaje podľa pokynov
- 3. Údaje potvrďte kliknutím na <sup>OK</sup>

#### **Vytvorenie prihlášky**

- 1. Kliknite na položku "Prijímacie konanie" v ľavom stĺpci.
- 2 . V pravej časti kliknite na položku **VSPK060 – Elektronické prihlášky**.
- 3 . Vyberte stupeň štúdia, na ktorý sa hlásite (druhý stupeň štúdia na VŠ je magisterský).
- 4. Kliknite na tlačidlo "Pridať prihlášku" <u>□</u>.
- 5 . Do políčka "Študijný program" napíšte názov (prípadne skratku) študijného programu o ktorého štúdium sa uchádzate a použite tlačidlo **Vyhľadať**.

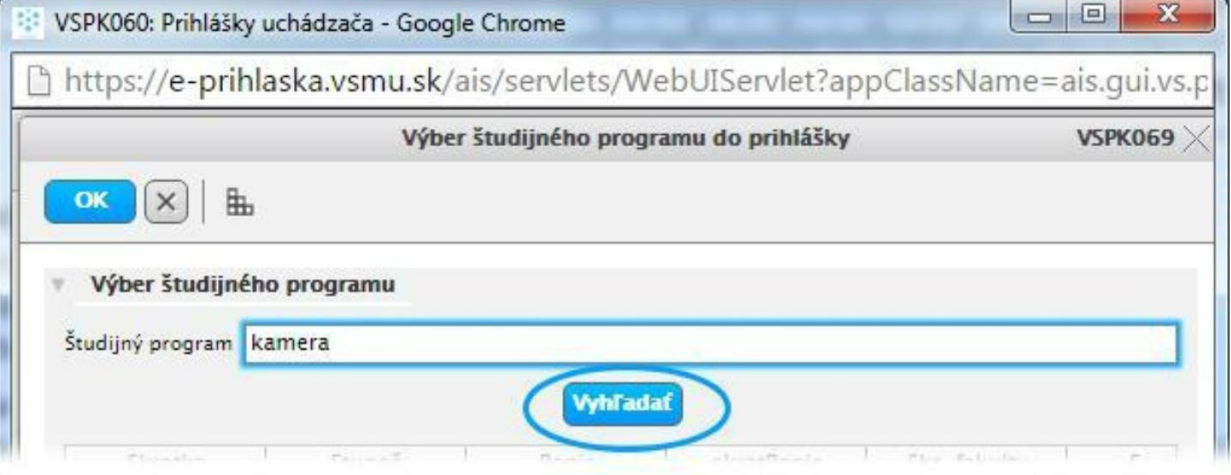

6. Zo zoznamu vyhľadaných programov si zvoľte konkrétny študijný program podľa akademického roku, v ktorom chcete nastúpiť na štúdium a tlačidlom "Potvrdiť" potvrďte svoj výber.

!!! Venujte, prosím, pozornosť stĺpcu **skratPopis,** kde je uvedený aj študijný plán. !!! (V prípade, že nie je možné sa elektronicky prihlásiť na daný študijný program, systém vás na to upozorní aj s termínom, kedy je alebo bolo možné sa na daný študijný program elektronicky prihlásiť.).

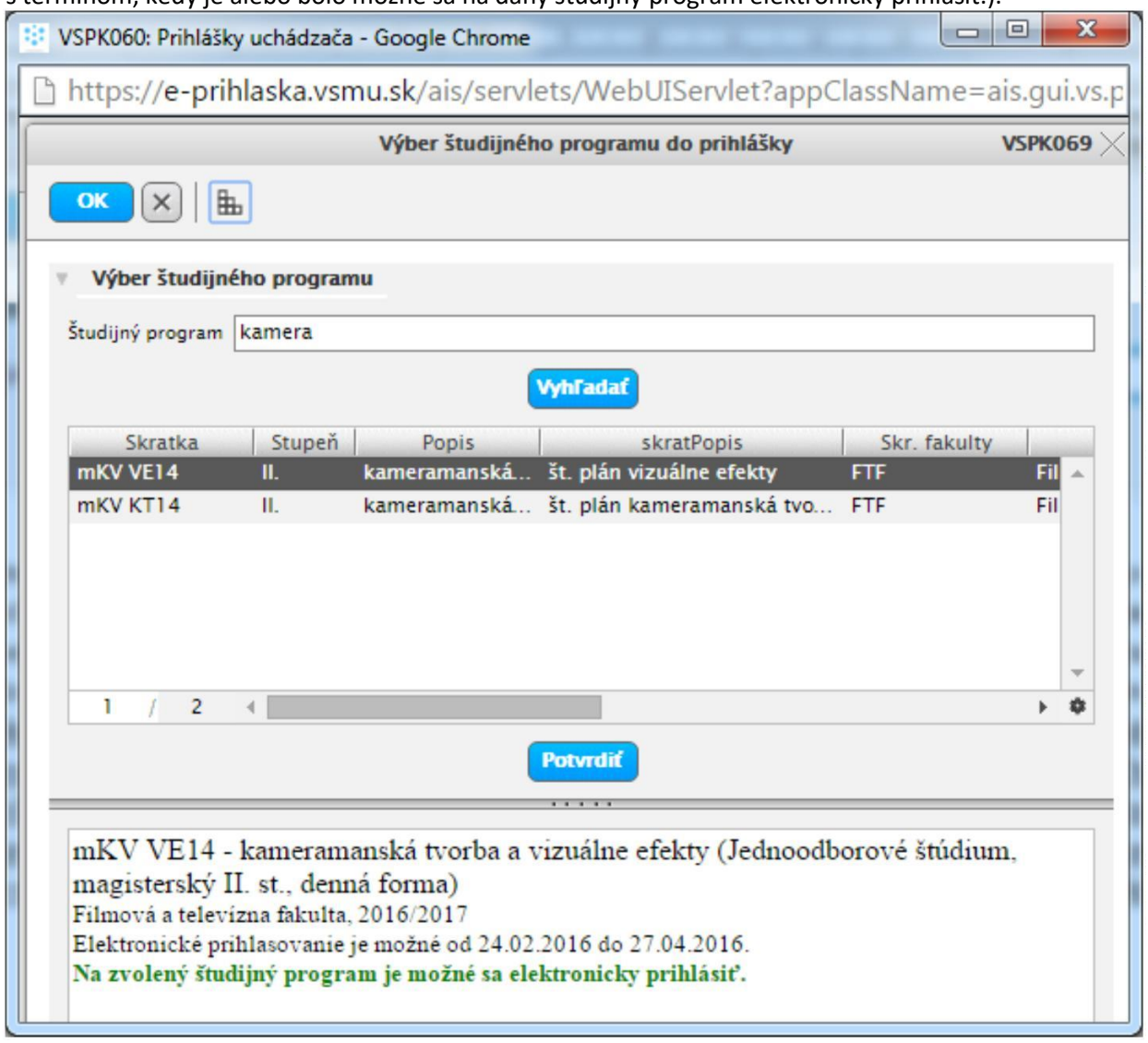

- 7 . Po potvrdení sa objavia 3 možnosti pokračovania. vyberte si ten, ktorý pre Vás platí. Návod pokračuje vybratím položky: **Evidovať prihlášku bez použitia údajov z elektronickej žiackej knižky**
- 8 . *Údaje na každej záložke prihlášky je potrebné potvrdiť tlačidlom "Ďalej". V prípade, že nejaké údaje danej záložky nespĺňajú očakávané hodnoty, chyby a upozornenia sa vypíšu v hornej časti prihlášky. Chyby sú označené červenou farbou a je nutné ich opraviť, aby bolo možné prejsť na ďalšiu záložku. Upozornenia sú vypísané oranžovou farbou a majú upozorniť na údaje, ktoré je nutné skontrolovať. Pri každej kontrolovanej položke je možné nájsť tlačidlo "?", ktorého stlačením vyvoláte popis, čo je v danej položke očakávané.*
- 9. Aktualizujte osobné údaje na záložke "Osobné údaje".
- 10. Aktualizujte údaje o adrese trvalého bydliska na záložke "**Údaje o bydlisku**". Ak chcete doplniť korešpondenčnú adresu zaškrtnite túto možnosť. Po sprístupnení časti "Korešpondenčná adresa" doplňte potrebné údaje. *Korešpondenčnú adresu vyplňte iba v prípade, že sa líši od adresy trvalého pobytu. Od správnosti a úplnosti vyplnenia adries závisí*

*spoľahlivosť ďalšej korešpondencie. Povinné položky sú označené žltou farbou*

1 1. Vyplňte záložku s názvom "Prihláška". Ak je aktívnych viac políčok, môžete zadať aj viac ako jeden študijný program*. Informácie ohľadom povoleného počtu študijných programov na prihláške a spôsobu spoplatňovania takejto prihlášky získate*

*v informáciách pre uchádzača na fakultnej web stránke alebo na študijnom oddelení fakulty*. Kliknutím na  $\frac{1}{x}$  sa Vám zobrazia prípustné študijné programy.

1 2. Vyplňte záložku "Predchádzajúce pôsobenie". Ak je zoznam škôl prázdny, pridajte absolvovanú školu

pomocou tlačidla  $\mathbb{B}^{\dagger}$ , v novootvorenom okne "VSPK043 - Výber vysokej školy" vyplňte potrebné údaje a uložte pomocou tlačidla **...** OK

- 1 3. Kliknite na tlačidlo **Potvrdiť**.
- 1 4. Pred úplným potvrdením prihlášky si prezrite všetky zadane údaje vo formulári prihlášky cez voľbu "Vytlačiť prihlášku"

 $\Box$ 

**Zatiaľ je možné prihlášku upravovať, odobrať.**

#### **Úprava, zobrazenie, odobratie alebo potvrdenie prihlášky.**

Najjednoduchší spôsob je kliknúť na prihlášku pravým tlačidlom myšky a vybrať si, čo chcete robiť.

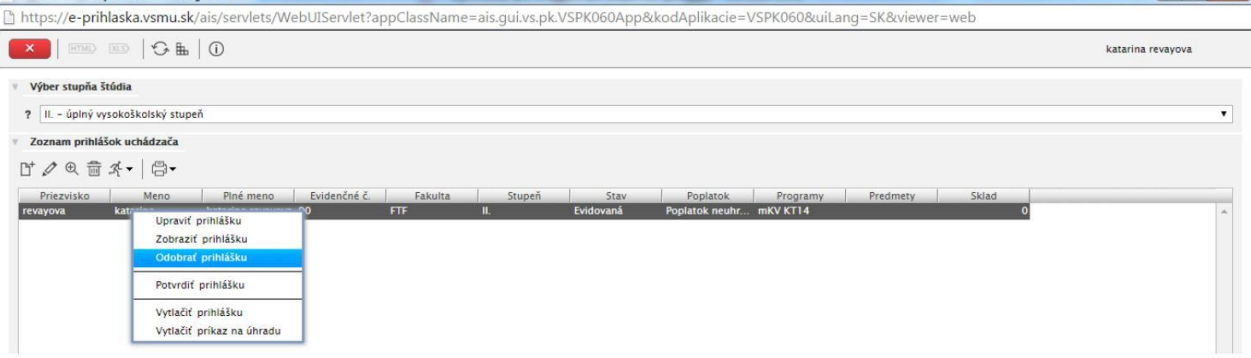

## **POTVRĎTE PRIHLÁŠKU.**

#### **Vytlačenie prihlášky**

**1.** Po potvrdení prihlášky, prihlášku vytlačte, podpíšte a s potvrdením o zaplatení poplatku odošlite na príslušnú vysokú školu.

*Upozornenie: Pred vytlačením prihlášky si nastavte okraje tak, aby sa tlačila každá strana na jeden list. V prípade, že váš*

*prehliadač Internet Explorer nevie prihlášku na vytlačenie otvoriť, podržte pri generovaní dokumentu klávesu CTRL.*

*U prehliadačov Mozilla Firefox a Google Chrome sa tento problém nevyskytuje.*